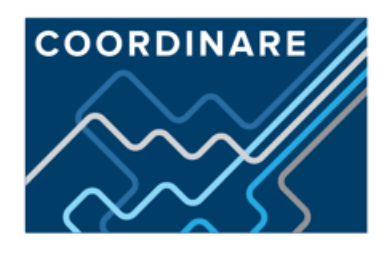

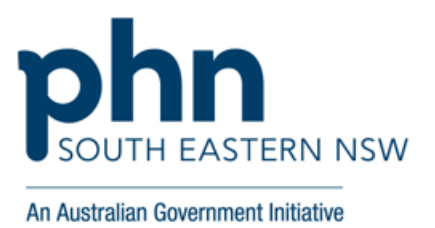

# <span id="page-0-0"></span>**Cancer Screening Data Quality Improvement Activities using CAT4<sup>1</sup>**

**Excerpts from the Data Cleansing Manuals of the Sentinel Practices Data Sourcing (SPDS) project**

## **Contents**

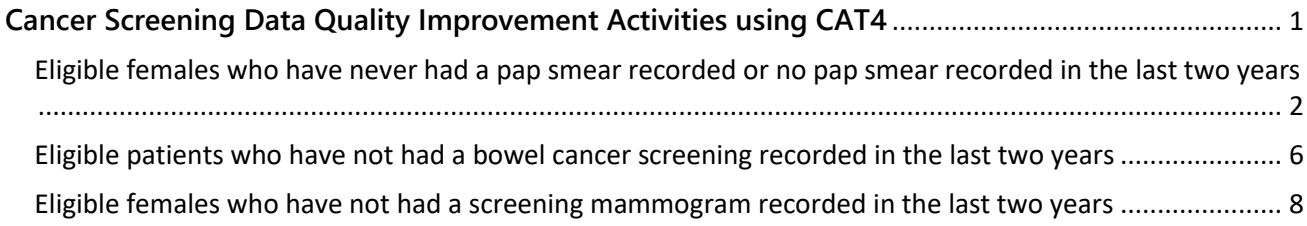

## **Acknowledgment:**

**.** 

The data cleansing activities and instructions included in this document are excerpts from the *Sentinel Practices Data Cleansing Manual* and the *Supplement 1 to the Sentinel Practices Data Cleansing Manual*  which are basic and advanced primary care research and general practice quality improvement tools respectively, conceptualised and drafted by the research team of the *Sentinel Practices Data Sourcing (SPDS) project.* This project is an innovative population health research based investigation into chronic conditions and associated risk factors conducted by COORDINARE – South Eastern NSW PHN in partnership with researchers at the University of Wollongong.

While formal release of the SPDS supplementary manual will be undertaken in Jan-Feb 2017, this excerpt document has all cancer screening activities from the SPDS project and has been prepared to assist the cancer screening quality improvement initiatives of COORDINARE. It should be noted that these activities are only applicable to practices currently partaking in the SPDS project and thereby have the PenCS CAT4 tool installed on their practice systems.

Secondary use of any and all information included in this document requires appropriate citation/acknowledgement of the *Sentinel Practices Data Sourcing (SPDS) project* and its affiliated personnel and organisation.

For further details or queries please contact SPDS project chief investigator – Abhijeet Ghosh at [aghosh@coordinare.org.au](mailto:aghosh@coordinare.org.au)

<sup>1</sup> All activities are aimed for practices partaking in the *Sentinel Practices Data Sourcing (SPDS) project* that have PenCS CAT4 installed on their systems

<span id="page-1-0"></span>**Eligible females who have never had a pap smear recorded or no pap smear recorded in the last two years**

1. Click on View Filter

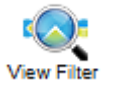

2. Under the General section of the filter area select Female as the Gender

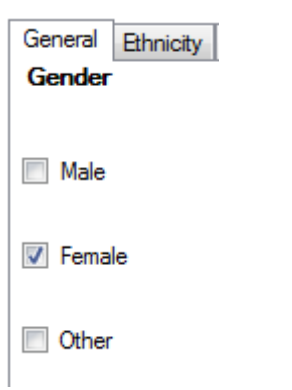

3. Also within this General section of the filter area select Start Age as 20 and End Age as 69 years

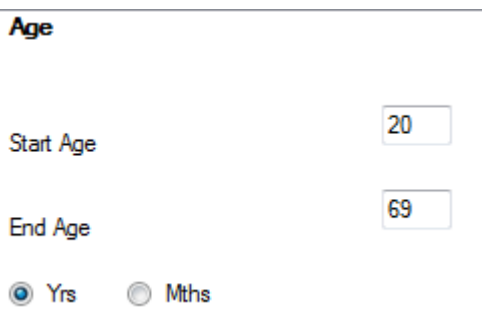

4. Click the 'Recalculate' button located on the right upper corner of PenCS CAT screen

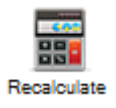

- 5. The charts below will now display only female patients aged 20 to 69 years.
- 6. Click on the tab that says Screening

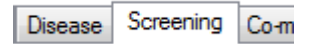

7. In this section go to the Pap Smear sub tab

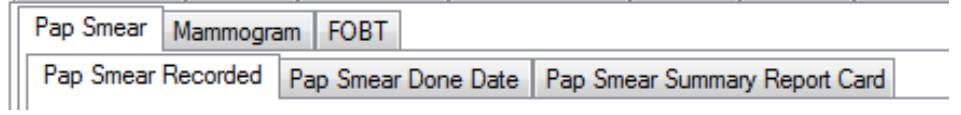

8. Select segment of the pie chart that says No Pap Smear Recorded

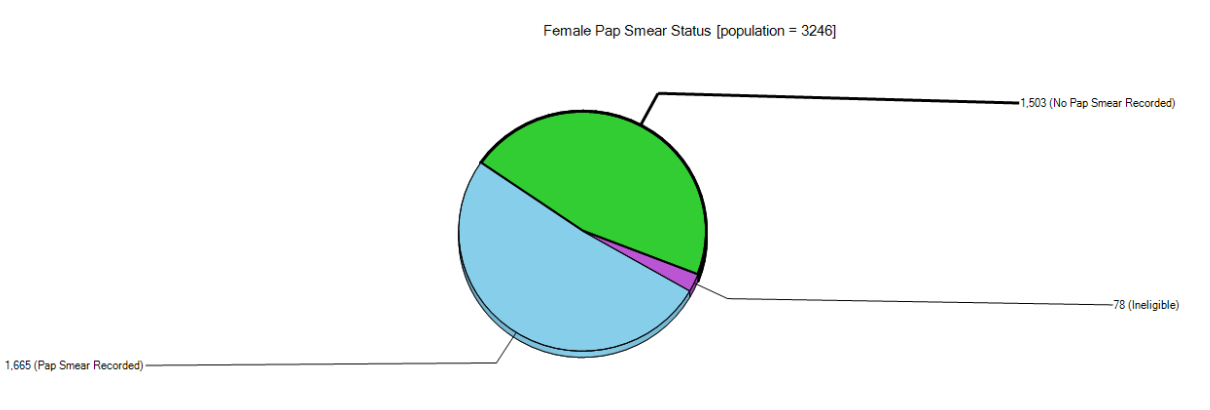

9. Click on Report

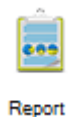

10. This can be printed out and then the patients can be recalled for a Pap smear appointment with their treating doctor.

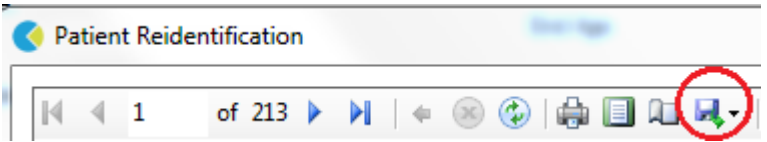

- 11. **Additionally** within the population that has had a pap smear recorded, it is important to identify and recall the patients that have not had a pap smear done and recorded in the last 2 years
- 12. Click on Clear Filters button located near the right upper corner of PenCS CAT screen

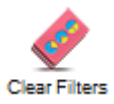

13. Select clear all filter selections and clear all report selections on the pop-up and click OK

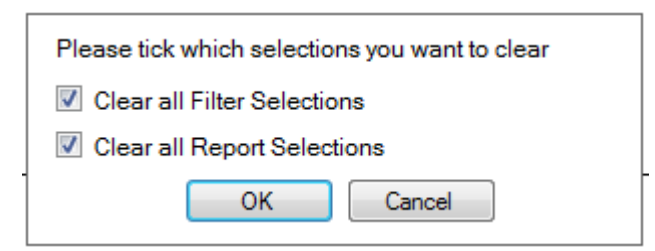

14. Click on View Filter

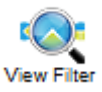

15. Under the General section of the filter area select Female as the Gender

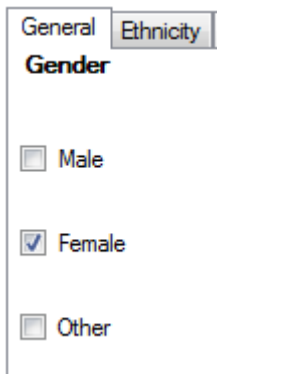

16. Also within this General section of the filter area select Start Age as 20 and End Age as 69 years

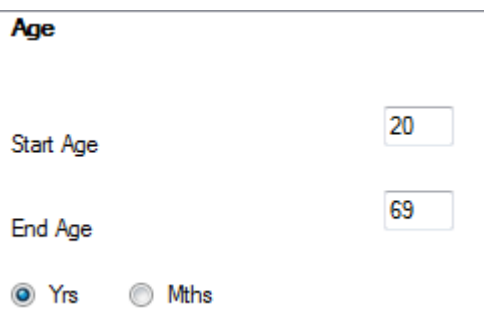

17. Click the 'Recalculate' button located on the right upper corner of PenCS CAT screen

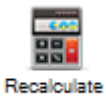

- 18. The charts below will now display only female patients aged 20 to 69 years.
- 19. Click on the tab that says Screening

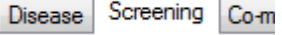

- 20. In this section go to the Pap Smear sub tab
- 21. Click on the Pap Smear Done date within the Pap Smear sub tab

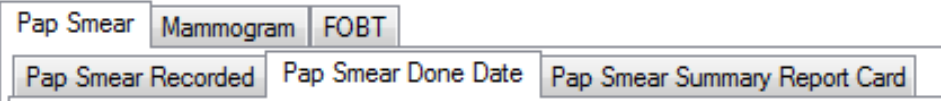

22. Select segments of the pie chart that say >2-3 yrs, >3-4 yrs, 4-5 yrs and >5 yrs

When Pap Smear Last Recorded [population = 1665]

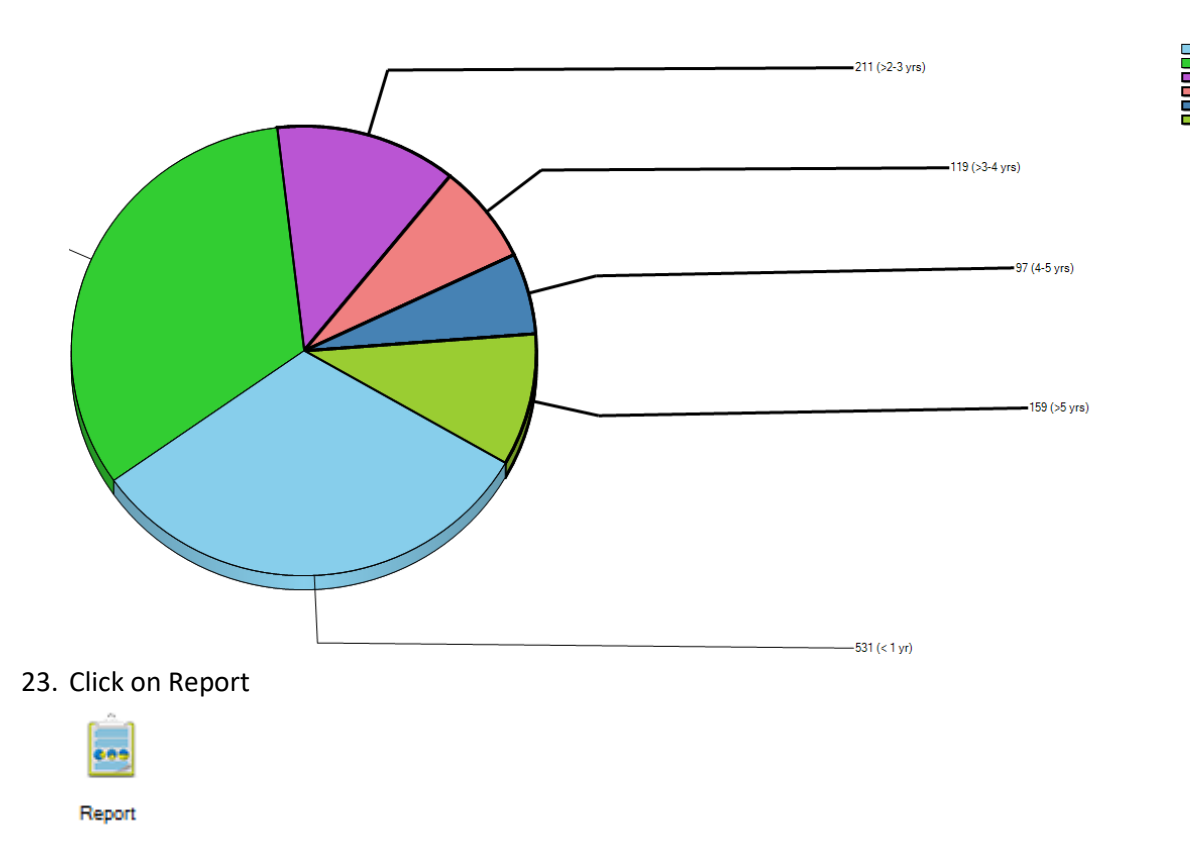

24. This can be printed out and then the patients can be recalled for a Pap smear appointment with their treating doctor.

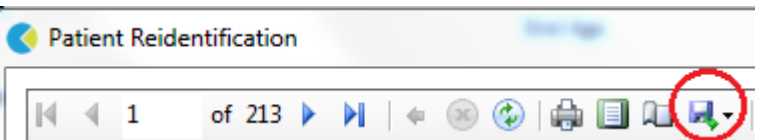

25. Click on Clear Filters button located near the right upper corner of PenCS CAT screen

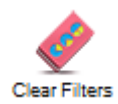

26. Select clear all filter selections and clear all report selections on the pop-up and click OK

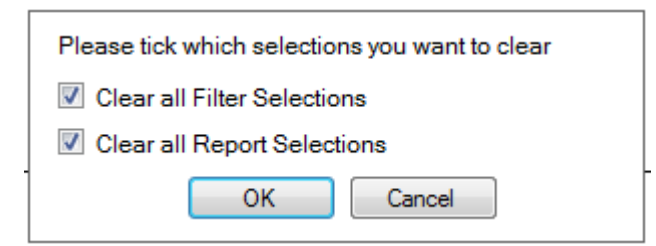

27. Now you are ready to run the next Data cleansing activity

### <span id="page-5-0"></span>**Eligible patients who have not had a bowel cancer screening recorded in the last two years**

1. Click on View Filter

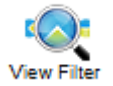

2. Under the General section of the **Filter area** select Start Age as 50 and End Age as 74 years

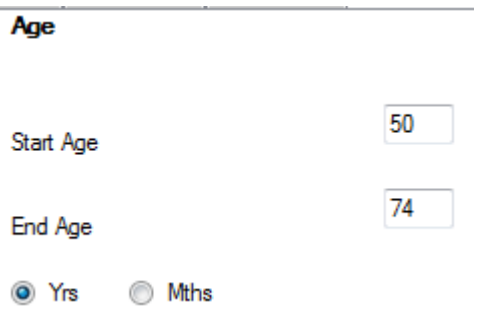

3. Click on the Recalculate button located on the right upper corner of PenCS CAT screen

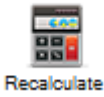

- 4. Now all charts in the **Reports section** below will only display information for patients aged 50 to 74 years.
- 5. In the **Reports section** below click on the tab that says Screening

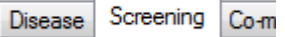

6. In this section go to the FOBT sub-tab and then select the FOBT last recorded sub-tab

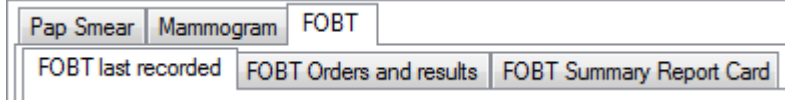

7. Select segments of the pie chart that say Not Recorded, Recorded >2-3 yrs, Recorded >3-4 yrs and Recorded >4 yrs

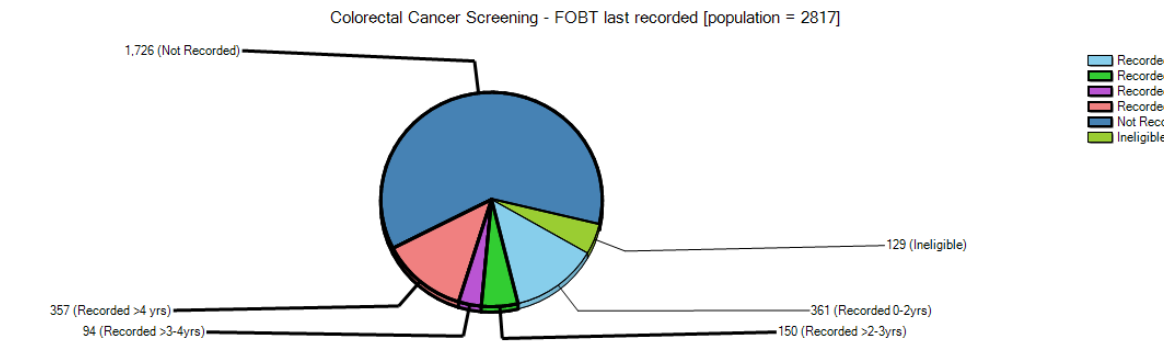

8. Click on Report

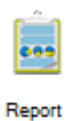

9. This can be printed out or saved and then the patients can be recalled for a general consultation appointment with their treating doctor who can then encourage them to receive their free bowel cancer screening kit by getting in touch with the **National Bowel Cancer Screening Program (NBCSP)** at their hotline: 1800 118 868 or by visiting the website: [http://www.cancerscreening.gov.au/internet/screening/publishing.nsf/Content/bowel-campaign](http://www.cancerscreening.gov.au/internet/screening/publishing.nsf/Content/bowel-campaign-home)[home.](http://www.cancerscreening.gov.au/internet/screening/publishing.nsf/Content/bowel-campaign-home)

Alternatively the patient could also be advised to purchase a screening kit from the chemist and undertake the test privately if feasible.

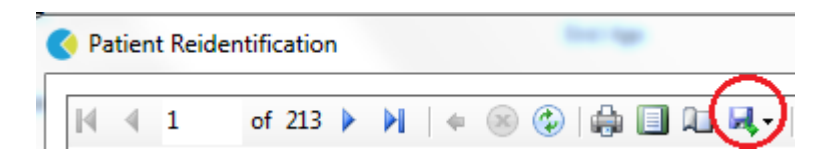

10. Click on Clear Filters button located near the right upper corner of PenCS CAT screen

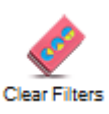

11. Select clear all filter selections and clear all report selections on the pop-up and click OK

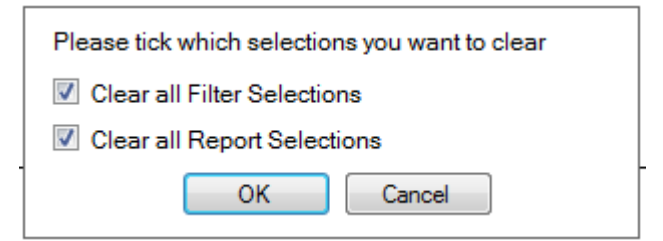

12. Now you are ready to run the next Data cleansing activity

#### <span id="page-7-0"></span>**Eligible females who have not had a screening mammogram recorded in the last two years**

1. Click on View Filter

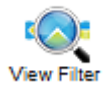

2. Under the General section of the **Filter area** select Female as the Gender (**Note:** for screening activities this gender based filter is not required as the PenCS CAT schema filters out ineligible genders by default; but to foster good workflow habits all possible filters have been included in the activity instructions)

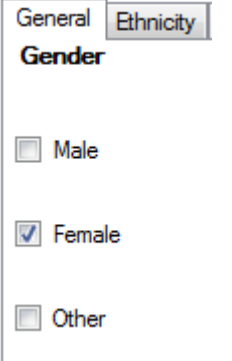

3. Also within this General section of the **Filter area** select Start Age as 50 and End Age as 74 years

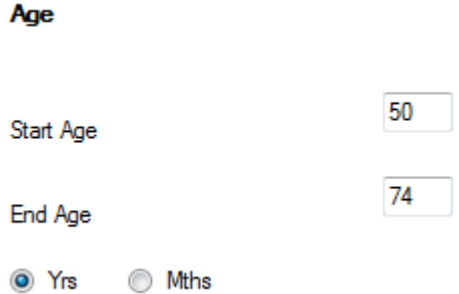

4. Click on the Recalculate button located on the right upper corner of PenCS CAT screen

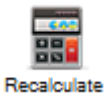

- 5. Now all charts in the **Reports section** below will only display information for patients aged 50 to 74 years.
- 6. In the **Reports section** below click on the tab that says Screening

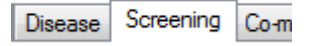

7. In this section go to the Mammogram sub-tab

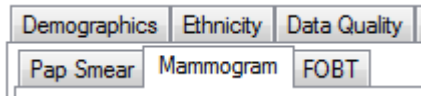

8. Select segments of the pie chart that say Not Recorded, Recorded >2-3 yrs, Recorded >3-4 yrs and Recorded >4 yrs

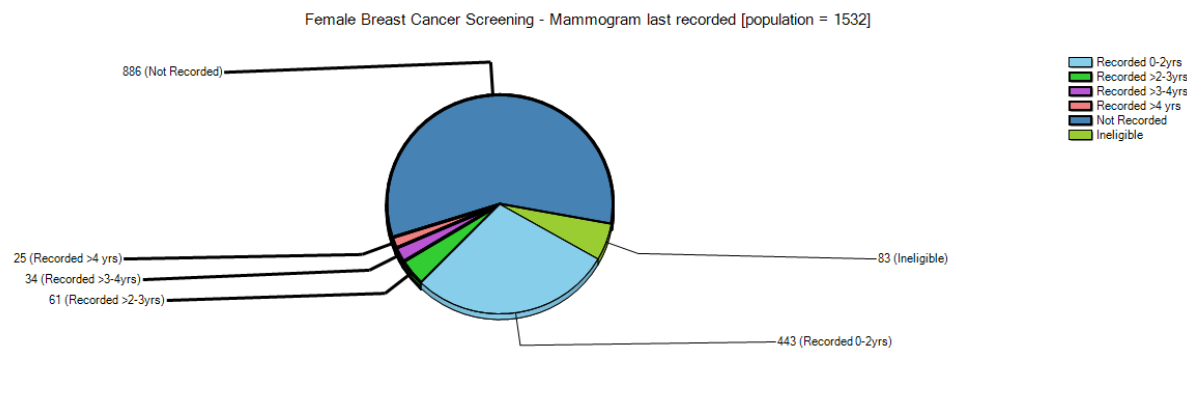

9. Click on Report

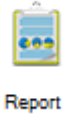

10. This can be printed out or saved and then the patients can be recalled for a general consultation appointment with their treating doctor. Their GP can then encourage them to get a free mammogram done by getting in touch with their nearest **BreastScreen NSW** services found on the website: [https://www.breastscreen.nsw.gov.au/having-your-mammogram/screening](https://www.breastscreen.nsw.gov.au/having-your-mammogram/screening-centres/#index=30)[centres/#index=30](https://www.breastscreen.nsw.gov.au/having-your-mammogram/screening-centres/#index=30) or by contacting **BreastScreen NSW** at 13 20 50.

Alternatively the patient could also be advised to undertake the screening mammogram privately if feasible.

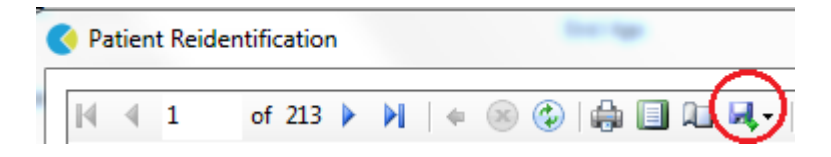

11. Click on Clear Filters button located near the right upper corner of PenCS CAT screen

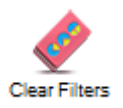

12. Select clear all filter selections and clear all report selections on the pop-up and click OK

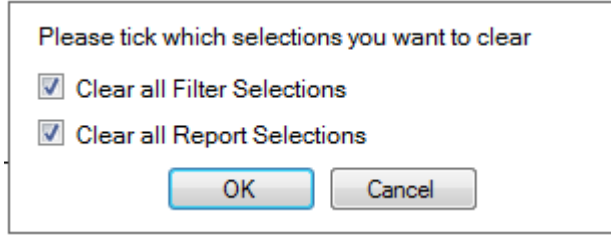

13. Now you are ready to run the next Data cleansing activity